# Learn a Command-line Interface A modern introduction to age-old sorcery.

Kris Jordan - COMP 530 special edition

ii

# **Contents**

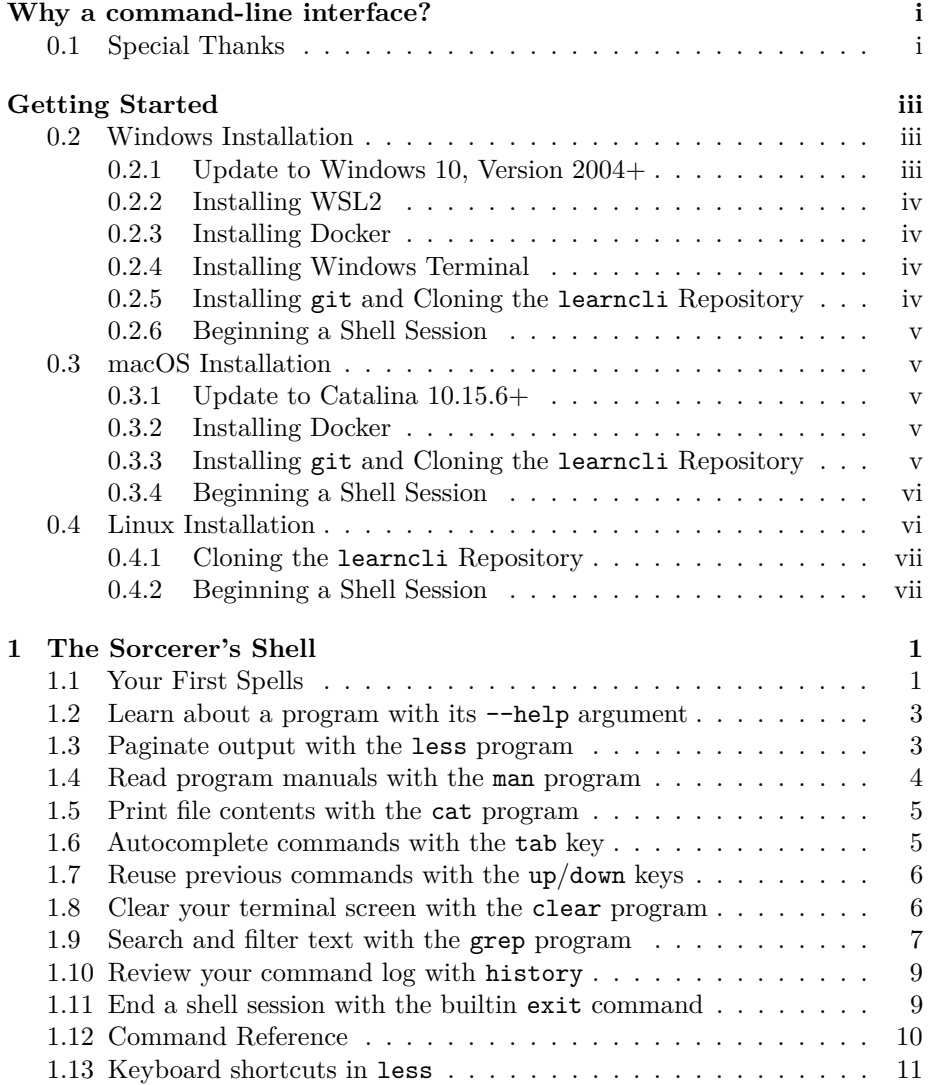

### iv CONTENTS

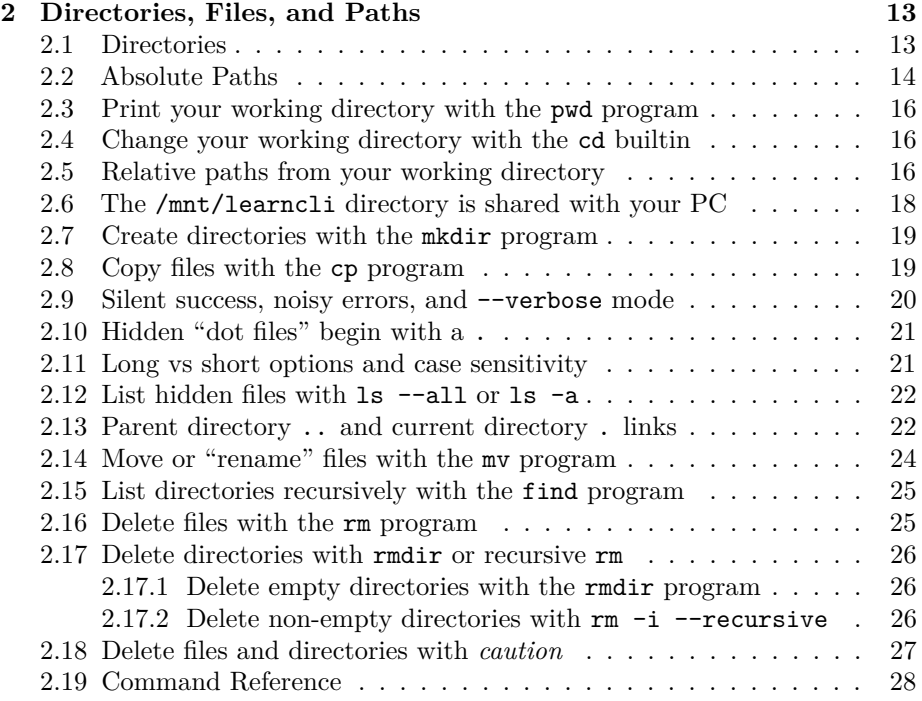

# <span id="page-4-0"></span>**Why a command-line interface?**

Computers are machines. Their original intent was to help us do work at previously unthinkable scales analyzing large data sets, generating reports, finding patterns, and so on. As the availability and distribution of computers spread beyond universities and businesses and into our backpacks and pockets, their widespread use is as much about *accessing* and *sharing* information as it is about *doing work*. In this transition, most people interacting with computers are typically software *consumers* as opposed to system *operators* and software *creators*.

If you want to succeed as a *data-driven manager*, an *analyst*, an *engineer*, or a *scientist*, the ability to effectively *operate* a computer and *develop* programs will give you super powers. The command-line interface popularized by Bell Labs' Unix system in the 1970s continues to serve as the foundation of modern operations and development. Despite the advent of operating systems with graphical user interfaces such as Microsoft's Windows or Apples macOS, the textual interface of a command-line offers much more power, flexibility, and simpler automation if you're willing to climb your way up its steeper learning curve.

The purpose of this text is to help you gain comfort working at a command-line. It assumes no prior experience and intends to help you establish a mental model of the shell, file system, process model, and important tools that is technically sound without being pedantically overwhelming. After you understand a handful of key concepts, a new world of possibilities and capabilities opens up to you.

## <span id="page-4-1"></span>**0.1 Special Thanks**

Many colleagues and students provided feedback and corrections to this text. Special thanks to Madison Huber, Helen Qin, Jeffrey Young, Solomon Duncan, Christina Barta, Baron Northrup, and Eric Schneider for their suggestions and corrections.

# <span id="page-6-0"></span>**Getting Started**

The examples in these lessons center around a Unix-based operating system. Unix's ideas date back to the early 1970s. These ideas have withstood the test of time.

A historical challenge of learning these ideas and skills was gaining access to a system configured for learning. No more!

Thanks to innovative, free, open source software, you can gain access to the same command-line tool bench used by world class engineers and data scientists, on your personal computer. The learning exercises in these lessons give you a *sandbox*: the programs you run are isolated from your primary operating system and files so as to avoid any accidental deletion of important files. You are safe to, and *encouraged to* experiment!

The sandboxing you'll use in these tutorials are provided through containers. A container allows you to run programs in a controlled, reproducible environment. Containers were invented to simplify industrial systems operations and are used as infrastructural building blocks by Google, Amazon, Facebook, and more. In the past 10 years, container technology became more user friendly and readily accessible.

Containers offer educational benefits, too. Once containers are up and running on your personal computer you can quickly and easily replicate the systems, tools, and configurations used throughout these tutorials.

## <span id="page-6-1"></span>**0.2 Windows Installation**

### <span id="page-6-2"></span>**0.2.1 Update to Windows 10, Version 2004+**

Docker for Windows runs best on Windows Subsystem for Linux 2 (WSL2), a feature that is included in the lastest versions of Windows but requires some configuration to enable. Check your Windows version number before continuing:

Press Windows Button + R, type winver, and press Ok or Enter. You should see at least:

- Version 2004 or later
- Build 19041 or later

If it is not, visit the following URL and look for the Windows 10 May 2020 Update area. Follow the steps needed to upgrade your operating system:

<https://www.microsoft.com/software-download/windows10>

#### <span id="page-7-0"></span>**0.2.2 Installing WSL2**

Microsoft's instructions for enabling WSL2 have steps that involve "Open PowerShell as Administrator". PowerShell is a Windows-specific command-line interface. Running it as "Administrator" gives it privileges to modify system settings it couldn't otherwise. To do this, you will need to open your start menu, search for PowerShell, rightclick on it and *Run as administrator*.

Follow Microsoft's instructions for enabling WSL2 by completing the only the first two sections of the following guide: [https://docs.docker.com/docker](https://docs.docker.com/docker-for-windows/wsl/)[for-windows/wsl/](https://docs.docker.com/docker-for-windows/wsl/) - you do not need to install a Linux distribution, or the steps after it.

Update the WSL2 kernel by following these instructions: [https://docs.micro](https://docs.microsoft.com/en-us/windows/wsl/wsl2-kernel) [soft.com/en-us/windows/wsl/wsl2-kernel](https://docs.microsoft.com/en-us/windows/wsl/wsl2-kernel)

Finally, run Powershell as an Administrator once more, and then run the following commands (press enter after each line):

```
wsl --set-default-version 2
Set-ExecutionPolicy RemoteSigned
```
#### <span id="page-7-1"></span>**0.2.3 Installing Docker**

Follow Docker's instructions to install Docker Desktop Stable:

<https://docs.docker.com/docker-for-windows/wsl/#download>

You can stop at Step 4 after confirming Docker is using the WSL2 based engine.

### <span id="page-7-2"></span>**0.2.4 Installing Windows Terminal**

The recommended Terminal software for this course is the Windows Terminal app made by Microsoft. You can install it from the Microsoft Store app by searching for "Windows Terminal".

#### <span id="page-7-3"></span>**0.2.5 Installing git and Cloning the learncli Repository**

After installing Windows Terminal, start it normally, *not* as an administrator. Confirm whether you have git installed by running the command:

#### git --version

If you get an error, please follow the instructions to download and install git here:

<https://git-scm.com/downloads>

After git is installed, restart Windows Terminal normally and run the following git command:

```
git clone https://github.com/comp211/learncli211.git
```
You'll learn exactly what this command is doing, and much more, soon!

#### <span id="page-8-0"></span>**0.2.6 Beginning a Shell Session**

After completing the install steps above, you should be able to navigate into the learncli211 directory with the *change directory* (cd) command and then run a *PowerShell* script (the .ps1 file) to start up the learncli container. These are the steps you'll follow in the future to get back into your learncli container.

```
cd learncli211
./learncli.ps1
```
If all is well, then you will see some UNC CS ASCII art and a learncli\$ prompt string awaiting your command. Woohoo! That's all you need to accomplish for now.

**End your container session by running the command exit command**, don't just close your Terminal Window else the container will run in the background.

## <span id="page-8-1"></span>**0.3 macOS Installation**

#### <span id="page-8-2"></span>**0.3.1 Update to Catalina 10.15.6+**

Confirm your mac operating system is Catalina, version 10.15.6 or greater, by opening the Spotlight Search and searching for *About this Mac*. If your operating system version is not 10.15.6 or greater, click the *Software Update. . .* button and install recommended updates.

### <span id="page-8-3"></span>**0.3.2 Installing Docker**

To install Docker on macOS, please follow the official instructions:

<https://docs.docker.com/docker-for-mac/install/>

The installer may will require administrator permission once, but docker should not always need to run as an administrator.

### <span id="page-8-4"></span>**0.3.3 Installing git and Cloning the learncli Repository**

Open a Terminal via *Applications* > *Utilities* > *Terminal*, or by searching for it in Spotlight Search.

Run the command:

git --version

If prompted that you need to install git, follow the instructions to install it. If you see an error, try running xcode-select --install

Once git is installed, close and open a new Terminal window and run the following command. You'll learn more about what exactly this is doing soon!

git clone https://github.com/comp211/learncli211.git

### <span id="page-9-0"></span>**0.3.4 Beginning a Shell Session**

If you do not have a Terminal window open, go ahead and do open one via *Applications* > *Utilities* > *Terminal*, or by searching for it in Spotlight Search. Then, run the following:

cd learncli ./learncli.sh

If all is well, then you will see some UNC CS ASCII art and a learncli\$ prompt string awaiting your command. Woohoo! That's all you need to accomplish for now.

**End your container session by running the command exit command**, don't just close your Terminal Window else the container will run in the background.

## <span id="page-9-1"></span>**0.4 Linux Installation**

Most Linux distributions, such as Ubuntu and Fedora, now include Docker in their default package manager. Similiarly, git is a standard package that can be installed on the command line, if not already present:

In Ubuntu or Debian Linux, type:

sudo apt-get install docker docker-compose git

In Fedora Linux, type:

```
sudo dnf config-manager --add-repo https://download.docker.com/linux/fedora/docker-ce.
sudo dnf install docker-ce docker-ce-cli containerd.io \
    docker-compose-plugin docker-compose git
sudo systemctl enable docker
```
After that, you will need to add your user account to the docker group. If your user name is ramses, type:

sudo usermod  $-aG$  docker ramses

*Important:* If you have a graphical window manager, you will then need to reboot your system for this change to take effect; if you are using command line only (say via SSH, not just a terminal window in Ubuntu desktop), logging out and back in is sufficient to refresh your group credentials.

After rebooting, try a test:

docker ps

If you get a permission denied error, something went wrong—seek course staff help. If it works correctly, you should see output like this:

\$ docker ps CONTAINER ID IMAGE COMMAND CREATED STATUS PORTS NAMES

If it works, proceed to the next step.

#### <span id="page-10-0"></span>**0.4.1 Cloning the learncli Repository**

Open a Terminal via *Applications* > *Utilities* > *Terminal*, or by searching for it in Spotlight Search.

Once git is installed, close and open a new Terminal window and run the following command. You'll learn more about what exactly this is doing soon!

git clone https://github.com/comp211/learncli211.git

#### <span id="page-10-1"></span>**0.4.2 Beginning a Shell Session**

If you do not have a Terminal window open, go ahead and do open one via *Applications* > *Utilities* > *Terminal*, or by searching for it in Spotlight Search. Then, run the following:

cd learncli ./learncli.sh

If all is well, then you will see some UNC CS ASCII art and a learncli\$ prompt string awaiting your command. Woohoo! That's all you need to accomplish for now.

**End your container session by running the command exit command**, don't just close your Terminal Window else the container will run in the background.

### viii GETTING STARTED

# <span id="page-12-0"></span>**Chapter 1**

# **The Sorcerer's Shell**

Imagine a wooden stick, a couple feet long, mostly straight, and tapered at one end. Boring, right?

Now imagine a sorcerer's wand in the hand of a student at a wizarding school on the brink of casting her first spell. *It's the same stick.*

Welcome to wizarding school!

The line below, which you *should* see as the last line in your terminal<sup>[1](#page-12-2)</sup>, is a *bash* command-line interface prompt or, more commonly, a *shell* prompt. The blinking cursor awaits your spell.

#### learncli\$

The power resting beneath your fingertips is unbounded; before you is a workbench that for the last 50 years has been used to investigate and publish great research, control large-scale systems, and build software empires.

Looking at your terminal screen and reading these words you may be thinking something is amiss, "...that's it? Are we really looking at the same thing?"

Yes. Yes, we are.

How you imagine a tool's powers determines your perceptions of it. Approach learning the command-line with the same sense of awe and wonder as learning to wield a sorcerer's wand. At the very least you'll enjoy yourself more. Hopefully, though, you'll start to recognize you *are* on a journey into modern day wizardry.

## <span id="page-12-1"></span>**1.1 Your First Spells**

At first the shell will look intimidating, but don't worry! In this section you'll get a feel for working in a shell before diving into its details. The shell is your concierge to a system. Its purpose is to help you do work by running and operating programs as you wish.

<span id="page-12-2"></span><sup>&</sup>lt;sup>1</sup>If you *do not* see the learncli\$ prompt, please return to the previous chapter, Getting Started, and complete the steps to install the software necessary for these tutorials.

A natural question you might ask is, "what programs can I run at a commandline?" Far more than you'd think! Many standard programs, often called *system utilities*, are available anytime you are working in a unix-like operating system. These programs are special kinds of files stored in specific directories. One such directory is the /bin directory. The word "bin" is short for "binary program files" and stores files which your computer can evaluate as a program<sup>[2](#page-13-0)</sup>. You can *list* these files with the following 1s command:

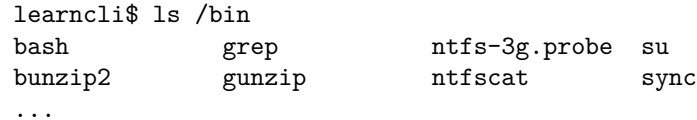

As a convention of these tutorials, what *you* type is preceded by the *prompt string* learncli\$. Unless otherwise obvious, the commands you type will be lowercase characters with some spaces, special symbols, and numbers. When you press enter, as you did after typing ls /bin, the command-line interface reads your command, interprets it, and attempts to carry out your request.

Look at all of those programs! Don't stress, you only need to know a few of these to be productive. Most you'll *never* use, unless you specialize in systems administration. There are more utility programs on this system than most people have apps on their phones. Most command-line programs are intentionally designed to handle one specific kind of task.

Scan through the output of the command above on your terminal and be sure you find the file named ls in that list. Did you find it? Does ls ring a bell? It's the same two letters as the start of the command you wrote above. This isn't a coincidence, *they're the same thing*! To list the files in the /bin directory, you executed the ls program which is a standard utility program found in the /bin directory! The ls program correctly listed *itself* as a file in the /bin directory. Listing files in directories is the sole purpose of the ls program.

Unix program names are short, cryptic, and, at first, mysterious. There are a few ways to learn what a command-line program is useful for and how to use it. The most common, consistent advice is to run a program in --help mode or to "read the manual" (often abbreviated as RTM). This advice is not wrong, but what you are presented may contain terminology beyond your current level of comfort. My recommendation is to first attempt to read help, then scan the manual and, assuming the command still does not make sense, *then* search the internet for plain English explanations. This will help you learn new vocabulary quickly.

<span id="page-13-0"></span><sup>2</sup>These days you will commonly find *scripts* in directories with bin in their name, too. A script is the source code of a program written in a scripting language like Bash, Python, JavaScript, or Ruby, and is a just a plain text file, not a binary file like most system utility programs are. Thinking of directories with bin in their name as storing "runnable programs", whether via a scripting language interpreter or as binary files directly executable at the machine level, is encouraged.

# <span id="page-14-0"></span>**1.2 Learn about a program with its --help argument**

Command-line programs usually have a --help argument that prints some information about the program's purpose, usage, and options. When you run a program in --help mode, the program itself doesn't attempt to carry out any task other than providing you with information. Try running  $ls$  with a  $-$ help argument.

```
learncli$ ls --help
Usage: ls [OPTION]... [FILE]...
List information about the FILEs (the current directory by default).
Sort entries alphabetically if none of -cftuvSUX nor --sort is specified.
...
```
There is too much text to digest for a quick, casual reading. The *list files* program, 1s, has around 40 different optional arguments<sup>[3](#page-14-2)</sup>. Not only are there a lot of specifically purposed command-line programs, each also has a range of options and capabilities. I point this out because a natural response is to feel overwhelmed, but I want to assure you the number of concepts you *need to know* is far less.

## <span id="page-14-1"></span>**1.3 Paginate output with the less program**

The --help text for ls is so long its basic usage and description likely scrolled off the top of your screen. To see *less* output, or, specifically a single screen of output at a time, use less.

Try running the following command:

```
learncli$ ls --help | less
```
Only one screen of information displayed. When using less, you can press the f button to scroll down a page at a time, the b button to scroll up a page at a time, and the k and j buttons to scroll up and down a line a time respectively. Press the q button to *quit* and return back to your shell's prompt.

Use less to paginate any program's output. After quitting the previous less program (described above), try using less in conjunction with the previous ls /bin command:

#### learncli\$ ls /bin | less

As you scroll through the list of programs in the /bin directory, note the name of the first program whose name begins with an l. Yes, less is *just another program*, like ls. Again, you can exit less with q.

<span id="page-14-2"></span><sup>&</sup>lt;sup>3</sup>The 1s program dates back to the original Unix operating system in 1969, so it's 50 years old! For an often-used program to survive it naturally accumulates features and capabilities to aid its flexibility.

When you ran the commands using less, the vertical bar  $\vert$  character formed a connection, called a *pipe*, between the ls program on the left and the less program on the right. The pipe supported your first experience *composing programs*, an important Unix command-line concept. With pipes, it is easy to connect programs together, to mix and match the outputs of one program as the inputs of another, leading to a multiplicative effect on tasks you can carry out. In a simplified, contrived example, imagine having 10 programs capable of producing output data, and 10 programs that "filter", or process, data as input, then you have over 100 combined capabilities<sup>[4](#page-15-1)</sup> from only 20 programs.

## <span id="page-15-0"></span>**1.4 Read program manuals with the man program**

The second way to learn more about a program is to read its manual. The program to read the manuals of other programs is the shortened prefix man. Try running the command below:

#### learncli\$ man ls

Your terminal's content is replaced with the manual for the ls program. Manual pages have a consistent, improved formatting over  $\text{-help. Notice you}$ only see one page at a time by default. Behind the scenes, the man program uses less to display its information. Thus, you scroll the manual using the keys you used to navigate less.

Most manuals contain all of the information of the program's "Help" mode and more. Good manuals will accurately and succinctly describe a program and how to use it. Every standard program should have manual documentation you can access via man followed by the program name.

Try reading the name and first few sentences of description for the program we'll use next, cat.

#### learncli\$ man cat NAME cat - concatenate files and print on the standard output

As mentioned earlier, help text and manual pages can include terminology you may be unfamiliar with. The best way to make sense of unfamiliar terms is to search the internet. There is a wealth of reference information, tutorials, and example uses of command-line concepts found on-line. At the time of writing, a simple Google search for *what is the cat command useful for* produces 36 million results. Without even leaving the results page an easy to understand synopsis is shown: "cat reads data from the file and gives its content as output." Let's try out cat!

<span id="page-15-1"></span><sup>4</sup>You can, and occasionally will, create pipelines of *more than two* programs, so the upper limit on combinations is actually much larger.

## <span id="page-16-0"></span>**1.5 Print file contents with the cat program**

Preinstalled on your Learn CLI container is a "dictionary" file containing over 100,000 words. Whereas the ls program is found at the path /bin/ls, the dictionary file is found at the *path* /usr/share/dict/words. The next chapter focuses on files, directories, and paths. For now, try using cat, as shown below, to read the words file and print its output to your terminal:

#### cat /usr/share/dict/words

Depending on your computer, it may take a minute for cat to finish; isn't it impressive watching a hundred thousand words fly across your screen? The cat program simply reads through the file we told it to, from top to bottom, and prints each line out one after another.

## <span id="page-16-1"></span>**1.6 Autocomplete commands with the tab key**

The shell performs autocompletion when you are typing in a command and press the Tab key on your keyboard. The autocompletion is not like your phone's, instead it is context dependent and based on the partial command entered. It only offers valid completions. Developing muscle memory to press Tab as you enter a command both helps you type commands faster and increases your confidence in their correctness.

To get a feel for autocompletion of paths with Tab, closely follow these steps at the learncli\$ prompt:

- 1. Type cat /u and press Tab. *You should see the path autocompleted to /usr/.*
- 2. Type s and press Tab once. *Nothing happens.* Press Tab once again. *You should see there are three valid paths at this point beginning with an s.*
- 3. Type h and press Tab again. *You should see the path is now /usr/share/.*
- 4. Type di and press Tab twice. *There are two directories in /usr/share beginning with a di.*
- 5. Type ct and press Tab again. *The path completes to include a trailing slash.*
- 6. Type w and press Tab again. *The path completes to /usr/share/dict/words and a space was automatically added after.*

In this example, Tab was autocompleting a file path for you. There are four subtle autocompletion behaviors illustrated in what you just saw.

- 1. When there is a single, unambiguous completion for the next part of a path, pressing Tab will insert the characters immediately.
- 2. When there are multiple, ambiguous completions, pressing Tab once does nothing and pressing it again lists all of the possible matches.
- 3. When a directory name is autocompleted, the shell will automatically insert a trailing / so that you can begin typing the next part of the path.

4. When a filename is autocompleted, the shell will automatically insert a trailing space character so that you can begin typing the next argument to the command, if there is one.

In addition to file paths, the Tab key can also autocomplete program names, too. Try the following at an empty learncli\$ prompt:

- 1. Type ca and press Tab twice. \_All programs installed in the container beginning with the letters "ca" are printed. Notice cat is one of them, and cal is another.
- 2. Type l and press Enter. *The cal program prints a textual calendar representation with today's date highlighted.*

There are other instances and programs which support Tab based autocompletion, but autocompleting paths and program names are the two use cases you'll use most frequently.

# <span id="page-17-0"></span>**1.7 Reuse previous commands with the up/down keys**

If you want to read the contents of the dictionary file at your own pace, then you should pipe the cat command into less. Typing out the entire cat command again, with that long path, is somewhat tedious. Modifying or adding onto an even longer command previously run even more so.

To avoid the nuisance of retyping earlier commands, the Bash shell allows you to press the Up and Down keys on your keyboard to move back and forth between previously used commands in your history. This is frequently useful when you want to tweak or extend a previous command.

Go ahead and try using the Up and Down keys to reuse the cat /usr/share/dict/words command. Do you remember how to use a pipe and less to view the words one screen at a time? If not, refer back to the previous section and continue once you've done so. As a general rule of thumb, if some command produces too much output and is safe to rerun, then pressing up, typing | less, and pressing enter is faster than trying to scroll your terminal window itself up to find the start of the command's output.

# <span id="page-17-1"></span>**1.8 Clear your terminal screen with the clear program**

The clear program clears your terminal screen and resets your prompt to the top of the terminal. This is useful when a previous command generates a lot of output and you'd like to "clear your head." When you are ready to move to your next task, clear your screen, stand up and stretch, and you'll return ready for the journey ahead.

### <span id="page-18-0"></span>**1.9 Search and filter text with the grep program**

The grep program uses textual patterns, formally called *regular expressions*, to search for textual matches. In this section you will encounter a few simple patterns. The little language of a regular expression pattern is much more powerful than shown here and discussed in more depth later on.

When you open the manual pages for **grep**, in the **SYNOPSIS** section you will notice a few example uses. The first is:

```
grep [OPTIONS] PATTERN [FILE...]
```
Two important example conventions are illustrated here. First, you'll notice two parts of the usage are surrounded in square brackets: OPTIONS and FILE.... The square brackets tell you they are *optional* arguments. You do not need to specify any OPTIONS, and in these examples you will not, nor do you need to specify anything for  $\texttt{FILE} \ldots$ , though in the next example you will. The trailing ... after FILE indicates you are able to specify multiple files one after the other, delimited by spaces, and grep will search each of the files listed.

```
learncli$ grep motion /usr/share/dict/words
commotion
commotion's
commotions
demotion
demotion's
demotions
emotion
...
```
In the example above, there are not any OPTIONS, the PATTERN is "motion", and the only FILES... argument is /usr/share/dict/words. Notice only the lines of the dictionary file containing the string of characters "motion" was printed. This is an exact match pattern, not too dissimilar from what you are able to do when you search within a web page or word document. The power of regular expressions becomes more evident as you make use of operators. One such example is the  $\hat{\ }$  character which anchors a pattern to the "start of a line".

```
learncli$ grep ^motion /usr/share/dict/words
motion
motion's
motioned
motioning
motionless
motions
```
By placing the ˆ in the front of the pattern grep only matches lines beginning with the characters "motion". Conversely, the \$ character anchors a pattern to the "end of a line".

```
learncli$ grep motion$ /usr/share/dict/words
commotion
demotion
emotion
locomotion
motion
promotion
```
Only words ending in "motion" are displayed. The last special character we'll demonstrate in this preview of grep is the . character which matches "any character". Let's combine all three characters into a single pattern that searches for four letter words starting with a "g" and ending with a "p".

```
learncli$ grep ^g..p$ /usr/share/dict/words
gasp
glop
goop
grip
gulp
```
This ability to find matches in text is useful beyond searching the contents of a file like a dictionary. What if you wanted to search for file names matching a regular expression pattern in the output of ls? You could save those file names to a file and use grep as shown above, but there's a better way. Let's look at the usage example of grep once more:

```
grep [OPTIONS] PATTERN [FILE...]
```
What does it mean for FILE... to be optional? What does grep search if no file is given to it? It searches any input *piped* into it! Let's try it.

```
learncli$ ls /bin | grep \hat{g}..p$
grep
gzip
```
There are two programs in the /bin directory that begin with a  $g$ , end with a p, with any two characters between them. One of them is the grep program itself. The other is gzip, a program for compressing data. In this example, the ls program listed all of the files in /bin, those lines of text were *piped into* grep, which in turn only printed lines matching the pattern argument specified.

Command-line programs that *filter* data, such as grep, tend to operate in one of two ways. They will *either* accept a list of files to process *or* will operate on data piped into them. The ability to provide a list of files is a convenience feature. The ability to process data piped in is essential and far more powerful. Remember, you already know a program capable of reading data from files in cat. A common scenario when looking at the contents of a file with cat is wanting to search for a specific word. As you gain comfort with the command-line, you will instinctively press up and pipe to grep.

```
learncli$ cat /usr/share/dict/words | grep ^g..p$
gasp
glop
goop
grip
gulp
```
As a more elaborate example, let's connect cat, grep, and less through a series of pipes to paginate all words in the dictionary containing "fun".

learncli\$ cat /usr/share/dict/words | grep fun | less

## <span id="page-20-0"></span>**1.10 Review your command log with history**

Try typing the command history. What you will see is the trail of commands you previously ran. This listing shows the same list the Up/Down buttons draw from when reusing prior commands. The history command is useful to help recall some sequence of commands you tried before.

The history command is one of very few "built-in" shell commands, meaning it *is not* an external program like those you saw in the /bin directory. At this point, for your purposes, this distinction is mostly irrelevant. It is mentioned only to acknowledge a few commands are built-into the shell, but the vast majority, as you've seen in /bin, are programs defined outside of it.

Composing history's log of your commands with grep's ability to search for text is a useful combination. At some point you will ask yourself, "how did I run that command the other day?" Equipped with a knowledge of history and grep you can quickly get to the bottom of it. As a check for your understanding, try finding all of the commands you just ran which involved the less program<sup>[5](#page-20-2)</sup>. How about all commands which involved the grep program<sup>[6](#page-20-3)</sup>?

# <span id="page-20-1"></span>**1.11 End a shell session with the builtin exit command**

To end your learncli shell session, run the exit command<sup>[7](#page-20-4)</sup>. This command causes the shell's process to exit and will return your terminal's control back to your host PC. From here you can either issue another exit command to your host's shell, subsequently ending it, or closing your terminal window.

As you progress through these lessons and want to resume your work following along with this book, refer to the instructions in the *Beginning a Shell Session* section of the *Getting Started* chapter.

<span id="page-20-2"></span> $^5$ history | grep less

<span id="page-20-3"></span> $^6$ history | grep grep

<span id="page-20-4"></span> $7$ Like history, the exit command is also a built-in shell command.

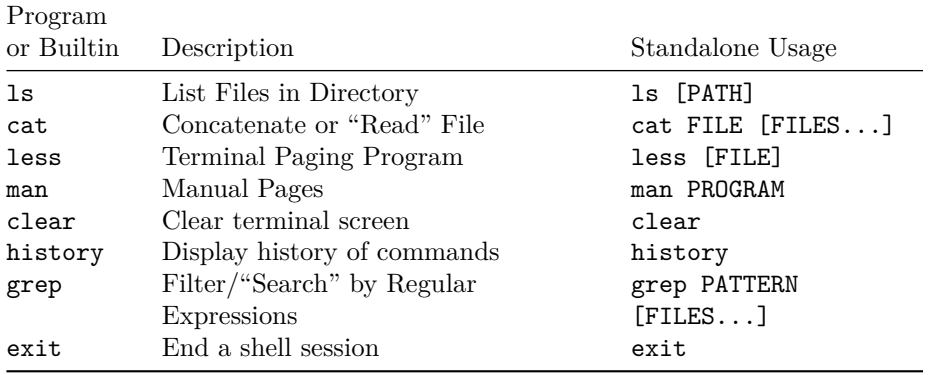

# <span id="page-21-0"></span>**1.12 Command Reference**

# <span id="page-22-0"></span>**1.13 Keyboard shortcuts in less**

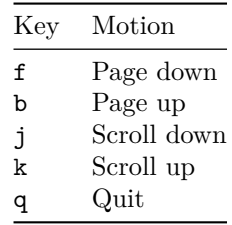

# <span id="page-24-0"></span>**Chapter 2**

# **Directories, Files, and Paths**

Projects in the real world are organized in files and directories. Research projects involve data files, analysis scripts, and generated reports and charts. Programming projects have source code, configuration files, and build scripts. Even games' graphics and sound assets, leaderboards, and the ability to restore progress from the last time you played, all rely on files and directories under the hood. A *file system* helps you keep projects organized independently from one another.

If you are comfortable with files and folders on your macOS or Windows PC, then you will notice direct similarities navigating a file system via the command line. Each is a different user interface to the same concepts. These differences incur trade-offs. A *graphical user interface* (GUI), such as Windows File Explorer or macOS's Finder, is easy to learn because it only requires comfort with pointing and clicking. Working with a file system via a *command-line interface* takes more effort to learn, but gives you more power. Using a CLI, you can easily *automate* repetitive file system tasks, such as renaming 1000s of files from one file naming convention to another, that would take hours or days to complete using a GUI. It's likely you've never *needed* this powerful of automation before, but as you grow professionally your projects' size tends to grow with you. This is also true in inverse, as the scale of work you manage grows, your career tends to grow with it. Investing time in learning how to automate work at the command-line interface now can accelerate and expand your career opportunities in the future.

## <span id="page-24-1"></span>**2.1 Directories**

*Directories* are the fundamental unit of organization in a file system. Every directory can contain other directories in a hierarchical relationship. Directories also contain files. One *root directory* has all other directories and files as its descendants.

The term *directory* is idiomatic when working at the command-line, though you're likely familiar with the term *folder* in macOS and Windows. The words *directory* and *folder* are synonymous. We will choose to embrace the term *directory* moving forward.

As you know, the program to list the contents of a directory is ls. Previously, you listed the contents of the /bin directory. It contained many of the standard system command-line program files. Try listing the contents of the *root directory* next:

```
learncli$ ls /
bin dev home lib64 mnt proc run srv tmp var
boot etc lib media opt root sbin sys usr
```
Notice the bin directory is contained in / (the forward slash is how you refer to the root directory). The file system in your learncli container<sup>[1](#page-25-1)</sup> traces its roots back to the original Unix file systems of the 1970s (macOS's file system does, as well). The names of directories in the root directory, such as bin, dev, etc, usr, var, and so on, have been around since the early days of  $Unix<sup>2</sup>$  $Unix<sup>2</sup>$  $Unix<sup>2</sup>$ . The organizational purpose of these system directories is not worth concerning yourself over for now.

List the files in the top-level /usr directory. This directory contains "user installed" programs, source code, and libraries which are widely useful but not required by the operating system.

```
learncli$ ls /usr
bin games include lib local sbin share src
```
The previous chapter used grep to explore the dictionary file stored at /usr/share/dict/words. Notice in the output of the last command, ls /usr, there was a directory named share. Also notice the start of the dictionary file began with /usr/share. This is no coincidence and the pattern continues. Try listing the contents of the /usr/share directory.

```
learncli$ ls /usr/share
... many, many directories, including dict ...
learncli$ ls /usr/share/dict
american-english words
```
# <span id="page-25-0"></span>**2.2 Absolute Paths**

A *path* is the textual "address" of a directory or file in the file system. When you want a program to operate on a specific directory or file you will need to give the program the path to it.

<span id="page-25-1"></span><sup>&</sup>lt;sup>1</sup>The learncli container's *sandboxing* from your PC keeps separate the container's files from your PC's. You are safe to tinker in the container's files without fear of breaking anything.

<span id="page-25-2"></span><sup>&</sup>lt;sup>2</sup>The files stored in each top-level directory evolved over the prior 50 years and aren't always consistent with their original intent. Just like a city that with 50 years of booming growth is beholden to past decisions made without clairvoyance, so it goes for many of the file system's organizational decisions.

You just encountered a few paths. First, the root directory's path is /. The path to the top-level usr directory, contained within the root directory, was /usr. The path to the share directory within the /usr directory was /usr/share. Are you catching onto the pattern?

Paths which begin with a forward slash, referencing the root directory, are called *absolute paths*. An absolute path is followed by a sequence of directory names separated by slashes. The order of directory names is important and conveys their relationship. Each subsequent directory name is contained by, or a child of, the previous directory name. For example, /usr/share refers to the share directory contained in the /usr directory, whereas /share/usr does not exist because there is no share directory in /.

The last name in a path refers to either a directory or a file. This part of a path is important because it is the "target" of the path. Technically, it is called the *basename*. The basename is what the path is specifically referring to. Most programming languages have a standard library function named basename that extracts this string from a path. As you should come to expect, there's also a simple CLI program to do the same:

```
learncli$ basename /usr/share/dict/words
words
learncli$ basename /usr/share/dict
dict
learncli$ basename /usr/bin
bin
```
As the basename is the final destination, what comes before it is the "path" of directory names leading you to it. The idiomatic term for this slash delimited sequence of directory names is the *dirname* of a path. Try using the dirname program with a few paths. The result of dirname is another *path* to the parent directory of the input path.

```
learncli$ dirname /usr/share/dict/words
/usr/share/dict
learncli$ dirname /usr/share/dict
/usr/share
learncli$ dirname /usr/bin
/usr
```
The big idea of an *absolute path* is it fully identifies and addresses a resource in a file system. Starting from the root directory, the names of subsequent directories narrow in on the exact location the path is referencing. The directories up to and including the parent directory of a path form its dirname, while the specific name addressed by the path is its basename.

# <span id="page-27-0"></span>**2.3 Print your working directory with the pwd program**

Imagine working on a task involving many files in a single directory. Typing all their absolute paths quickly becomes painfully redundant. Fortunately, there's a better way. When you need to work on many files in a single directory, you can tell the shell it is your *working directory* and then write shorter and less redundant "relative paths" to files from it.

Your shell maintains a current working directory as part of its state. The pwd program prints the path of your working directory.

#### learncli\$ pwd /mnt/learncli/workdir

The output tells you the current working directory's path is /mnt/learncli/workdir. Within our learncli container this path has special properties we'll return to later.

# <span id="page-27-1"></span>**2.4 Change your working directory with the cd builtin**

For now, change your working directory to a path we're more familiar with using the cd, the acronym of *change directory*, builtin command.

```
learncli$ cd /usr/share/dict
learncli$ pwd
/usr/share/dict
```
The first command changed your shell's working directory to /usr/share/dict. The second pwd command was not required to change directories, but its output confirms your working directory changed. When you need to work with files in a directory, you should now begin by changing your working directory to it with cd.

## <span id="page-27-2"></span>**2.5 Relative paths from your working directory**

Previously, you used the ls command followed by an absolute path to list the contents of a directory. If you take a peek at the manual page of ls, you will see the following:

#### SYNOPSIS

ls [OPTION]... [FILE]...

#### DESCRIPTION

List information about the FILEs (the current directory by default).

There are two observations of note. First, notice both OPTION(s) and FILE(s) are *optional*, denoted by their surrounding square brackets. Second, the description tells you it will list information about the *current directory* by default. You can infer that if you run the ls program without any arguments it is the same as running ls with the current working directory as the FILE argument. Continuing from the cd /usr/share/dict command of the previous section, give it a shot!

#### learncli\$ ls american-english words

The contents of your working directory are listed without providing any path at all. If you try running ls /usr/share/dict, you'll see the same output because your working directory currently *is* the absolute path /usr/share/dict.

Further, where you used cat to output the contents of /usr/share/dict/words, you can now simply use the relative path words to refer to the same file.

#### learncli\$ cat words | less

In this example, words is a relative path. Since your current working directory is /usr/share/dict, the relative path words is the same as /usr/share/dict/words which you previously typed out in full. A *relative path* specifies only what comes *after* the working directory and is not preceded by a slash. Relative paths work with subdirectories, as well.

```
learncli$ cd /usr/share
learncli$ ls dict
american-english words
learncli$ cat dict/words | less
```
In this use of ls, the relative path dict is given. Since you just changed the working directory to /usr/share, the relative path was equivalent to the absolute path /usr/share/dict. For the same reason, when you ran the cat program with the relative path argument dict/words, you were referencing the absolute path /usr/share/dict/words.

Your current working directory only changes after a cd command completes. This command is different from most of the previous command-line programs you've used in that cd is *not* a program, it is a command "builtin" to the Bash shell, just like history and exit were. The Bash shell is just a program, too, and when you start your shell session in the learncli container, it begins the shell program which you type into. Part of that program's job is to keep track of your current working directory. This is important to note because all of the other programs you've encountered, including ls, cat, grep, less, and so on, are *just little programs*, programs *you* could implement on your own.

It is especially important to recognize you can use either kind of path, absolute or relative, anywhere a path is expected. Working at the command-line, **you can freely substitute absolute paths with relative paths and vice-versa**. Now that you are familiar with using the builtin cd command to change your working directory, you will find relative paths more convenient. Occasionally, you will find absolute paths preferable, such as when changing your shell session's working directory to a far off place in the file system.

# <span id="page-29-0"></span>**2.6 The /mnt/learncli directory is shared with your PC**

The learncli container's file system is separate from your host PC's. Changes you make to files in your container's file system will only persist until you end your session and revert to their original state the next time you begin a learncli shell session. The wonderful benefit to this container-based learning environment is if you do something unintended you can exit, begin the learncli container again, and you are back in action.

The /mnt/learncli directory, however, is different. It belongs to your host PC's file system and is "mounted into" the learncli container. All files and directories within it are accessible and modifiable from both the learncli container and your PC. Your work in this book will be within the workdir directory, the files outside it are configuration files for the container.

Let's take a look at the directory in the container first, and then confirm the files also exist on your host PC.

```
learncli$ cd /mnt/learncli
learncli$ ls
README docker-compose.yml learncli.ps1 learncli.sh workdir
```
Now, open a second terminal window on your PC. In it, change your working directory to the host's learncli directory that you established in the *Installing Required Software* section. (Note we are using host\$ as the prompt string only as a convention and yours is expected to be different.)

host\$ cd learncli host\$ ls

As expected, the same files and directories you saw in the learncli container are also on your host PC. Now try opening this directory in your host PC's file explorer or finder. The program for doing so differs between the Windows and macOS operating systems, so be sure to run the correct of the following commands (the trailing period or "dot" is important to both, so don't leave it off).

- Windows: host\$ explorer .
- macOS: host\$ open.

You should see a new window open with the current working directory on your host machine. Notice this is a *graphical user interface* view of the shared directory. In the upcoming section you'll create files in the workdir subdirectory shared between your host PC, and thus editable in your preferred programming text editor, and the learncli container.

# <span id="page-30-0"></span>**2.7 Create directories with the mkdir program**

When you work on a project and want to organize its files separate from others, you'll need to create a directory. Yes, *there's an "app" for that*. The CLI program to make a directory is mkdir. In the next few commands you will change your working directory to /mnt/learncli/workdir. Then, you will make a new directory named ch2 for upcoming examples in this chapter. Finally, you'll change your working directory to be the directory you created. After making the directory, try looking at your host PC's workdir directory to see that a change made from inside your container is persisted outside of it via the shared directory.

```
learncli$ cd /mnt/learncli/workdir
learncli$ mkdir ch2
learncli$ cd ch2
```
In the commands you ran above, can you discern which parts of the commands were paths? Of those paths, which were *relative* and which were *absolute*? [3](#page-30-2) After the second cd command, what is the absolute path of your current working directory? What program can you run to verify you are correct?

Open the manual page for mkdir. How can you tell the DIRECTORY argument is required while **OPTIONS** are not?<sup>[4](#page-30-3)</sup> By default, the directory argument expects a path where the *dirname* directory already exists and the *basename* is the name of the folder being created. If you try creating a directory whose parent directory does not exist, you will receive an error message in your terminal.

## <span id="page-30-1"></span>**2.8 Copy files with the cp program**

Making a copy of a file on your file system is something you'll commonly do. The cp program is the universal "copy file(s)" program in command-line interfaces. Go ahead and give the cp program's manual page's *synopsis* and first line of *description* a quick read.

Now, let's try copying the dictionary file of words to your current working directory. Assuming you're continuing from the previous section, your current working directory will be /mnt/learncli/workdir/ch2. How can you confirm it is? If it is not, perhaps because you're returning to the text after previously

<span id="page-30-2"></span> $3$ The /mnt/learncli/workdir path was absolute while ch2 was relative. The giveaway is the leading forward slash on the former and the lack thereof on the latter. The relative path ch2, in this example, is equivalent to the absolute path /mnt/learncli/workdir/ch2.

<span id="page-30-3"></span> $4$ Recall that a common pattern in manual pages is to surround optional arguments in square brackets.

exiting your container, how can you change your container's working directory to the expected path?

```
learncli$ cp /usr/share/dict/american-english words
learncli$ ls
words
learncli$ cat words | less
```
Recall from the cp manual page that a common usage of cp takes the required arguments SOURCE and DEST. Both SOURCE and DEST are paths and in the example above, SOURCE is the *absolute* path /usr/share/dict/american-english and DEST is the *relative* path words. The result of running the command is a copy of the SOURCE file was made at the *absolute* path /mnt/learncli/workdir/ch2/words. Since it's within the shared directory, this file is now accessible from your host PC, as well. Mixing and matching absolute paths with relative paths, as shown above, is a common practice. Often you'll want to copy some file from outside of your project's working directory into it or out of it. Entire directories and their contents can be copied with cp, as well, using the --recursive option.

# <span id="page-31-0"></span>**2.9 Silent success, noisy errors, and --verbose mode**

Command-line programs whose purpose is to take an action saved to the file system conventionally display *no output* when successful. For example, both cp and mkdir offered you no output after running them despite working as expected. The motivation for this default behavior is to cut down on unnecessary noise. If you instruct a directory to be created or a copy to be made and you see no output, you can safely assume it worked.

You *will* receive output when these programs do not operate as you should expect them to, due to an error. For example, try copying the words file to a path whose *dirname* is nonexistent.

```
learncli$ cp words /foo/words
cp: cannot create regular file '/foo/words': No such file or directory
```
When you need to know exactly what these "silently successful" programs are doing you can run them in a "verbose" mode. The --verbose argument is common across standard programs such as cp and mkdir. It tells the program, cp in this case, to print out the steps it is taking. Try following along in your container:

```
learncli$ mkdir --verbose a-sub-dir
mkdir: created directory 'a-sub-dir'
learncli$ cp --verbose words a-sub-dir/words
'words' -> 'a-sub-dir/words'
```
If you run a command that is silently successful yet it does not appear to have the effect you expected, try running it in a verbose mode for some insight on the actual actions it took.

# <span id="page-32-0"></span>**2.10 Hidden "dot files" begin with a .**

File names and directories which begin with a period, or a "dot", are conventionally considered *hidden* files. These files and directories are typically used to store the settings, preferences, and metadata of tools and projects. Try making a copy, with cp in verbose mode, of the words file to a file named .words-copy. Remember, do not forget the leading period in the file name indicating it is a hidden file.

```
learncli$ cp --verbose words .words-copy
'words' -> '.words-copy'
learncli$ ls
a-sub-dir words
```
When running the 1s program, it would appear no copy was made, even though the output of cp running in --verbose mode confirmed *it was*. By default, hidden entries are not displayed when listing a directory's content using ls.

## <span id="page-32-1"></span>**2.11 Long vs short options and case sensitivity**

To learn how to ask ls not to ignore hidden entries, refer to its manual with the command man ls. In the description section, look just below the line "Mandatory arguments to long options are mandatory for short options too." The first two arguments you see listed are:

```
-a, -a11do not ignore entries starting with .
-A, --almost-all
```
do not list implied . and ..

The description of the first mode sounds *exactly* like how you want ls to run. Notice there are two variations listed above it. The --all variation is called a *long option* because it uses two dashes and a complete word follows. The -a is a *short option* because it uses a single dash and a single letter. Long and short options are *mostly* interchangeable. This text chooses long options because they read less cryptically than short ones. Experienced users and many online tutorials will choose short options because once you learn them they are faster to type.

The description of the second mode will make more sense shortly, but focus on its long and short options. When long options are made of multiple words

they tend to be separated by dashes, such as  $\text{-almost-all}$ . The short option is -A is distinctly different from -a because it is capitalized. *Program names***,** *arguments***, and** *paths* **are all** *case sensitive* **when you work at the command-line.**

## <span id="page-33-0"></span>**2.12 List hidden files with ls --all or ls -a**

Try using the --all long option which tells you it will "not ignore entries starting with '.' ." Then try using the  $-a$  short option, too.

```
learncli$ ls --all
. .. .words-copy a-sub-dir words
learncli$ ls -a
  . .. .words-copy a-sub-dir words
```
A ha! There's the hidden file .words-copy, but you'll also notice those strange . and .. entries, too. We'll come back to those in the next section. Other than not showing up in ls, there's nothing special about hidden files. You work with them just the same as ordinary files. Try printing the contents of .words-copy and piping it into less for pagination[5](#page-33-2) .

# <span id="page-33-1"></span>**2.13 Parent directory .. and current directory . links**

Two curious entries, . and .., were shown when you listed this chapter's working directory's contents using ls with the --all flag. What *are* these entries? Since each begins with a ., you know why both were hidden in previous 1s commands. If you run ls --all in any other directory, you'll see every other directory has them, too.

These two entries are special and created automatically for you in every directory. They are both *links* to directories. We have not discussed a *link* yet, which is a third kind of file system entry besides a file or a directory. A link "points" to something else in the file system<sup>[6](#page-33-3)</sup>.

The .. link points to the directory's parent directory. You will frequently use this link in conjunction with cd to change your working directory to the current working directory's parent. Try the following example:

learncli\$ cd a-sub-dir learncli\$ pwd /mnt/learncli/workdir/ch2/a-sub-dir

<span id="page-33-2"></span> $5$ Remember the cat program reads a file and prints it out, so you should have tried cat .words-copy | less

<span id="page-33-3"></span><sup>6</sup> If you have worked in a programming language with pointers, such as C, C++, or Rust, a file system link is much like a pointer. If you have experience in a memory managed language, such as Java, JavaScript, or  $C#$ , you can think of a link as similar to a reference.

```
learncli$ ls --all
. .. words
learncli$ cd ..
learncli$ pwd
/mnt/learncli/workdir/ch2
```
Since every directory automatically has both . and .. entries, you can combine parent directory links into a relative path to move "up" in the file system hierarchy by more than one directory at a time.

```
learncli$ pwd
/mnt/learncli/workdir/ch2
learncli$ cd ../..
learncli$ pwd
/mnt/learncli
learncli$ cd workdir/ch2
learncli$ pwd
/mnt/learncli/workdir/ch2
```
A useful program for "expanding" a relative path to the absolute path it refers to is the realpath program. It takes no action besides printing out a *canonicalized* absolute path. Try it:

```
learncli$ pwd
/mnt/learncli/workdir/ch2
learncli$ realpath ..
/mnt/learncli/workdir
learncli$ realpath ../..
/mnt/learncli
learncli$ realpath ../../..
/mnt
```
The single dot . entry in a directory links to itself. It is useful when you want to specify the current directory as an argument to a program that expects some directory's path. For example, the cp program will copy a file from one directory to another and retain the same filename if you provide a directory as the DEST argument. You've already copied the words file into the current working directory using an absolute path, now let's try a more idiomatic way applying your knowledge of the single . link.

```
learncli$ cp /usr/share/dict/american-english .
learncli$ ls
a-sub-dir american-english words
```
Notice the second argument to cp was ., the link to the current directory. You can think of this command as, "copy the file at /usr/share/dict/american-english to the current working directory."

You can convince yourself the single dot . is a self-referencing link in every directory using realpath.

learncli\$ pwd /mnt/learncli/workdir/ch2 learncli\$ realpath . /mnt/learncli/workdir/ch2

You may encounter paths beginning with a  $\cdot$ , such as  $\cdot$ , / words. These are relative paths. The relative path ./words is equivalent to the relative path words. Use realpath to convince yourself the leading ./ is redundant in a relative path.

```
learncli$ realpath ./words
/mnt/learncli/workdir/ch2/words
learncli$ realpath words
/mnt/learncli/workdir/ch2/words
```
## <span id="page-35-0"></span>**2.14 Move or "rename" files with the mv program**

With the mv program you can *move*, or "rename", a file or directory to some other *path*. Open the manual page for mv and read its synopsis and textual description. Just like cp, the program to copy files, mv has arguments for a SOURCE and DEST. Unlike cp, after the mv program successfully completes SOURCE will no longer exist as it has been moved to the path DEST.

Try moving the hidden file .words-copy to the non-hidden name words-copy.

```
learncli$ mv .words-copy words-copy
learncli$ ls --all
   . .. a-sub-dir american-english words words-copy
```
You can use mv to move a file from one directory to another. Try moving words-copy into the directory a-sub-dir.

```
learncli$ mv words-copy a-sub-dir
learncli$ ls
a-sub-dir american-english words
learncli$ ls a-sub-dir
words words-copy
```
The example above moved the file words-copy into the a-sub-dir directory. If you specify a path to a directory as the second argument, then mv moves the original entry to the directory and retains its filename.

Check for Understanding: Move the words-copy file back into the current working directory[7](#page-35-1) . (Hint: Consider using the . link.)

The single mv program is used to complete two distinct tasks you've done separately in a graphical file system explorer. First, where you may have "renamed" a file from one filename to another. Second, where you cut and pasted or dragged a file from one directory to some other directory, mv does this, as well. This unification is thanks to operating on *paths*.

<span id="page-35-1"></span> $7<sub>mv</sub>$  a-sub-dir/words-copy.

# <span id="page-36-0"></span>**2.15 List directories recursively with the find program**

As a project grows in size, making use of many subdirectories to stay organized, it is tedious to use ls to list each directory's contents in search of some file. The find program is like ls in that it lists a directory's contents, but it also lists the contents of subdirectories recursively. If you open the manual for find, then you will see an optional argument named starting-point. The starting point is the directory you want it to traverse. Try find in the working directory /mnt/learncli/workdir/ch2.

```
learncli$ find .
```

```
.
./american-english
./words
./a-sub-dir
./a-sub-dir/words
./words-copy
```
Notice the filename ./a-sub-dir/words, a copy of the words file made in the subdirectory **a-sub-dir**, is listed. Currently, there are not many files in our project, so try find with a starting point of the *root directory*. There are *a lot* of files in the learncli container to support the operating system and installed programs, so you should pipe the output to less. You do not need to scroll through them all and you certainly should not worry over their purposes.

```
learncli$ find / | less
... every file in the system ...
```
In the previous chapter you learned a superpower of the command-line is the ability to connect simple programs together. The find program produces output and the grep program *filters* output. As a challenge, can you find all files in your container's file system whose filename ends with "words"<sup>[8](#page-36-2)</sup>?

## <span id="page-36-1"></span>**2.16 Delete files with the rm program**

When you no longer have a need for a file and want to delete it, use the  $rm$ program, short for "remove". Like ls, its manual provides a synopsis with an arbitrary number of OPTION arguments and FILE arguments.

SYNOPSIS

rm [OPTION]... [FILE]...

Try removing the file a-sub-dir/words relative to the current working directory of /mnt/learncli/workdir/ch2.

<span id="page-36-2"></span> $8$ find / | grep words\$

```
learncli$ ls a-sub-dir
words
learncli$ rm a-sub-dir/words
learncli$ ls a-sub-dir
```
As expected, the words file was deleted from a-sub-dir. The ls commands before and after were only to confirm the effect.

The rm program, by default, will not delete a directory. Confirm this by trying to delete a-sub-dir. The rm program *is capable* of deleting directories, but I'll leave you to reading its manual to learn how.

# <span id="page-37-0"></span>**2.17 Delete directories with rmdir or recursive rm**

#### <span id="page-37-1"></span>**2.17.1 Delete empty directories with the rmdir program**

The program rmdir is for deleting, or "removing", empty directories. The word *empty* is important. If you attempt to delete a directory with files still in it, it will produce an error. Since the subdirectory  $a$ -sub-dir should be empty after the previous section's example, try deleting it:

```
learncli$ ls
a-sub-dir american-english words words-copy
learncli$ rmdir a-sub-dir
learncli$ ls
american-english words words-copy
```
### <span id="page-37-2"></span>**2.17.2 Delete non-empty directories with rm -i --recursive**

When you are confident you want to delete a directory, which may have other files and directories as a part of it, the  $rm r$  program has a  $\sim$ -recursive mode which will traverse all subdirectories to delete all files. Until you are more comfortable, you should also use the -i, short for --interactive, mode so that you're asked to confirm each file deleted and have a chance to change your mind. Let's try deleting the ch2 directory entirely. Notice in the following example I am deliberately choosing to respond with n to the prompts about removing files and directories.

```
learncli$ cd /mnt/learncli/workdir
learncli$ rm -i --recursive ch2
rm: descend into directory 'ch2'? y
rm: remove regular file 'ch2/american-english'? n
rm: remove regular file 'ch2/words'? n
rm: remove regular file 'ch2/words-copy'? n
rm: remove directory 'ch2'? n
```
Be warned if you *do not* specify the -i flag you *will not be prompted* and the files will be deleted recursively. Try this out on the ch2 directory to get us back to square 0 for ch2.

```
learncli$ cd /mnt/learncli/workdir
learncli$ rm --recursive ch2
learncli$ ls
```
I cannot emphasize how careful you should be when running the rm program recursively. Many people before you, myself included, have lost work to rm's recursive mode. Nonetheless it is a necessary feature to use at times and is relatively safe if you run it interactively, the mode which prompts you to confirm removal of each file, using the -i argument.

## <span id="page-38-0"></span>**2.18 Delete files and directories with** *caution*

Files and directories deleted via the command-line are not recoverable in the ways you're accustom to, so delete carefully. When you delete a file on macOS it goes into your Trash, or on Windows your Recycling Bin, for some period of time before it is permanently deleted. When you delete a file from the command line it is gone.

Of course, you now have the knowledge to make your own "Trash" directory with mkdir. Rather than delete files or directories, you can instead move them to "Trash" with mv. Finally, when you know you no longer need any of the files, *then* you could permanently delete them with rm. This workflow emulates the Trash or Recycling Bin of your host PC. From a command-line interface you have the power to design your own workflows by piecing together simple tools.

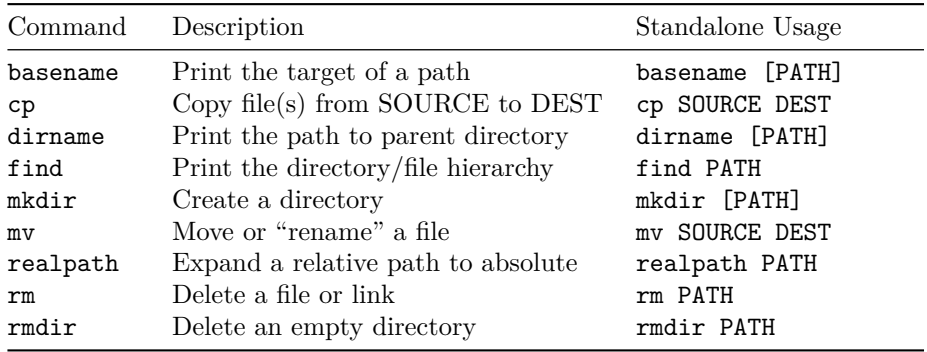

# <span id="page-39-0"></span>**2.19 Command Reference**